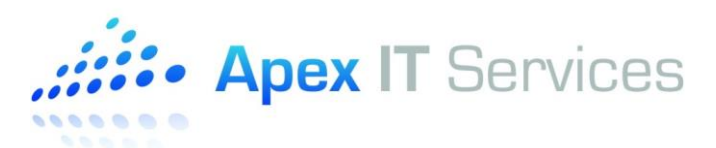

## **HOW TO: Configure Android Device to Synchronize Apex-Hosted Mail**

This article covers how to configure your Android device to synchronize with your Apex-hosted mail account. Apex uses Microsoft Exchange for your hosted mail services.

## **Information required to setup your email on Android device.**

- 1) Email: Your Full email address.
- 2) Domain: This must be set to "APEX"
- 3) Exchange Server: webmail.apexcloudservices.com
- 4) Username: The username that you use to login to Apex-Hosted system (Note: This will be in the format of First Initial and Last Name. This is usually the same as the name before the  $@$  in your email address)
- 5) Password: The password that you use to login to Apex-Hosted system.

## **Configuration on Android device**

- 1) On your Android device, open Apps and locate **Settings -> Accounts -> Add Account -> Microsoft Exchange ActiveSync**
- 2) Enter in the following information as requested. (See Figure 1):
	- Email: Your full email address
	- Password: The password that you use to login to our system
	- Tap **Manual Setup**

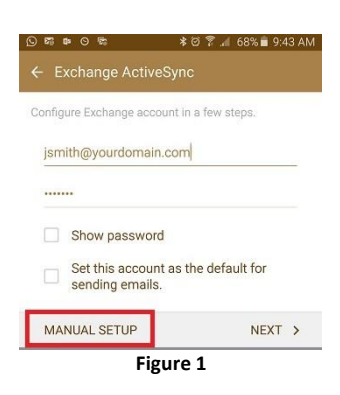

- 3) Enter additional information as requested. (See Figure 2):
	- **Domain:** This must be set to "APEX" (Note: Some device may have separate fields for Domain and Username. If it is combine please use backslash before username i.e APEX\jsmith)
	- **Username:** The username that you use to login to our system (Note: This will be in the format of First Initial and Last Name. This is usually the same as the name before the  $@$  in your email address)
	- Password: The password that you use to login to our system
	- Make sure **Use secure connection (SSL)** is checked.
	- Tap **Next**

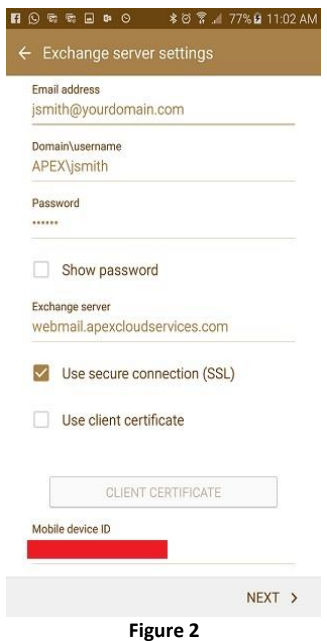

4) Your Android device will now try to locate the mail server. (See Figure 3):<br> **a**  $\theta \in \mathbb{R}$ 

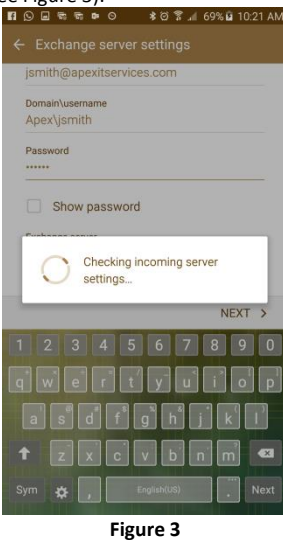

5) If connection is made successfully it will prompt you with Remote security administration tap **OK** (See Figure 4):<br>**EXECUPEDENT OF A A A SING A SING 22 AM** 

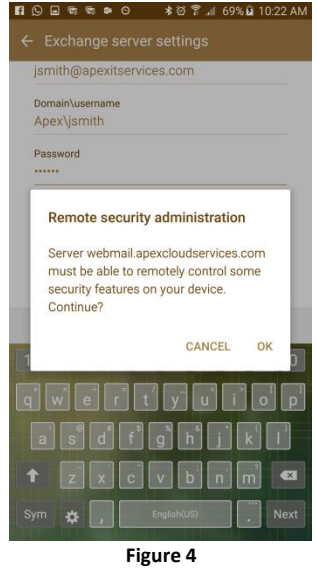

**6)** Choose which content you would like to synchronize: Mail, Contacts, and Calendars. By default SMS\Sync Message is checked, uncheck the option. Tap **Next** when finished. (See Figure 5) You can modify these settings at any time by tapping Apps**->Settings -> Accounts -> Microsoft Exchange ActiveSync**, selecting your account.

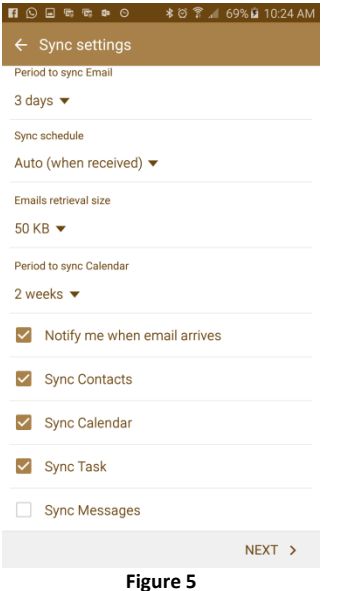

7) Give this account a unique description, tap **Done** when finished. (See Figure 6):

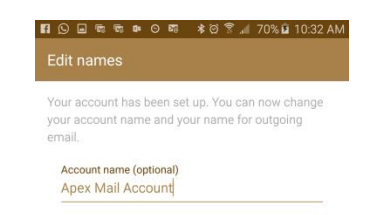

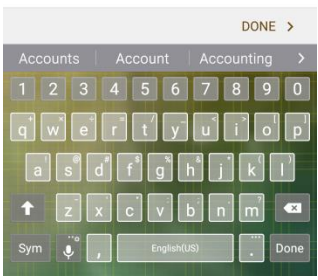

**Figure 6**